# voxelcare ONLINE CAD/CAM SYSTEMS

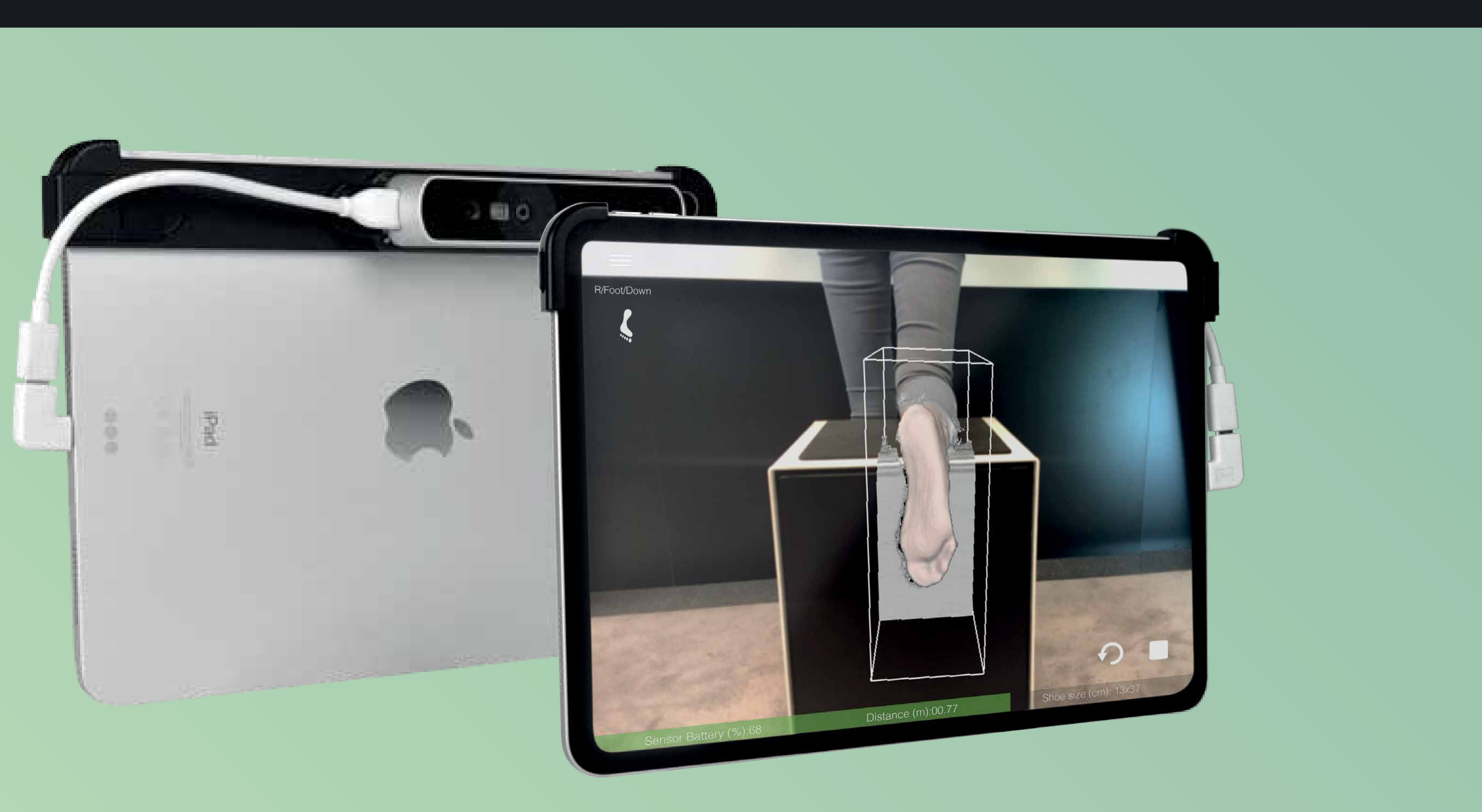

# Voxel Scan iOS **User guide.**

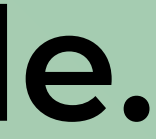

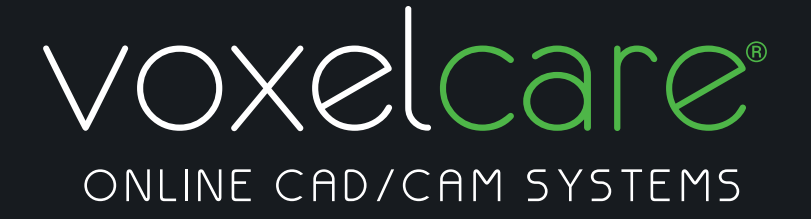

# Voxel Scan iOS · User Guide

After the download of the IOS application app store, the icon shown below must appear on your home screen:

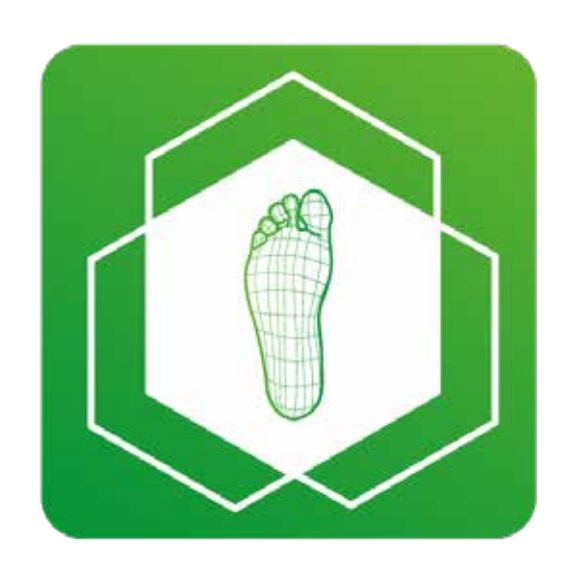

Voxel Scan

# **Object scanning position - Foambox**

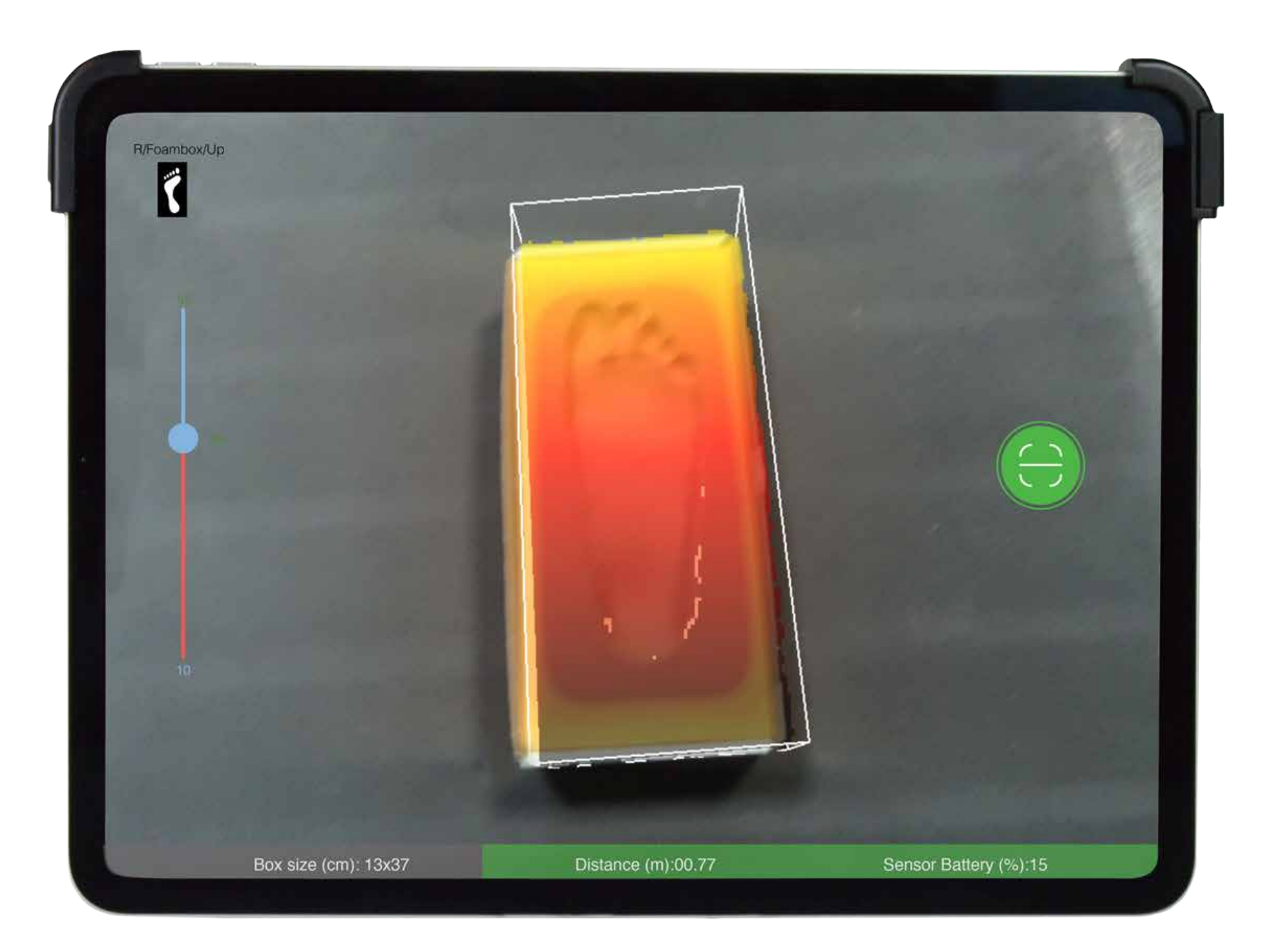

# **Object scanning position - Foot**

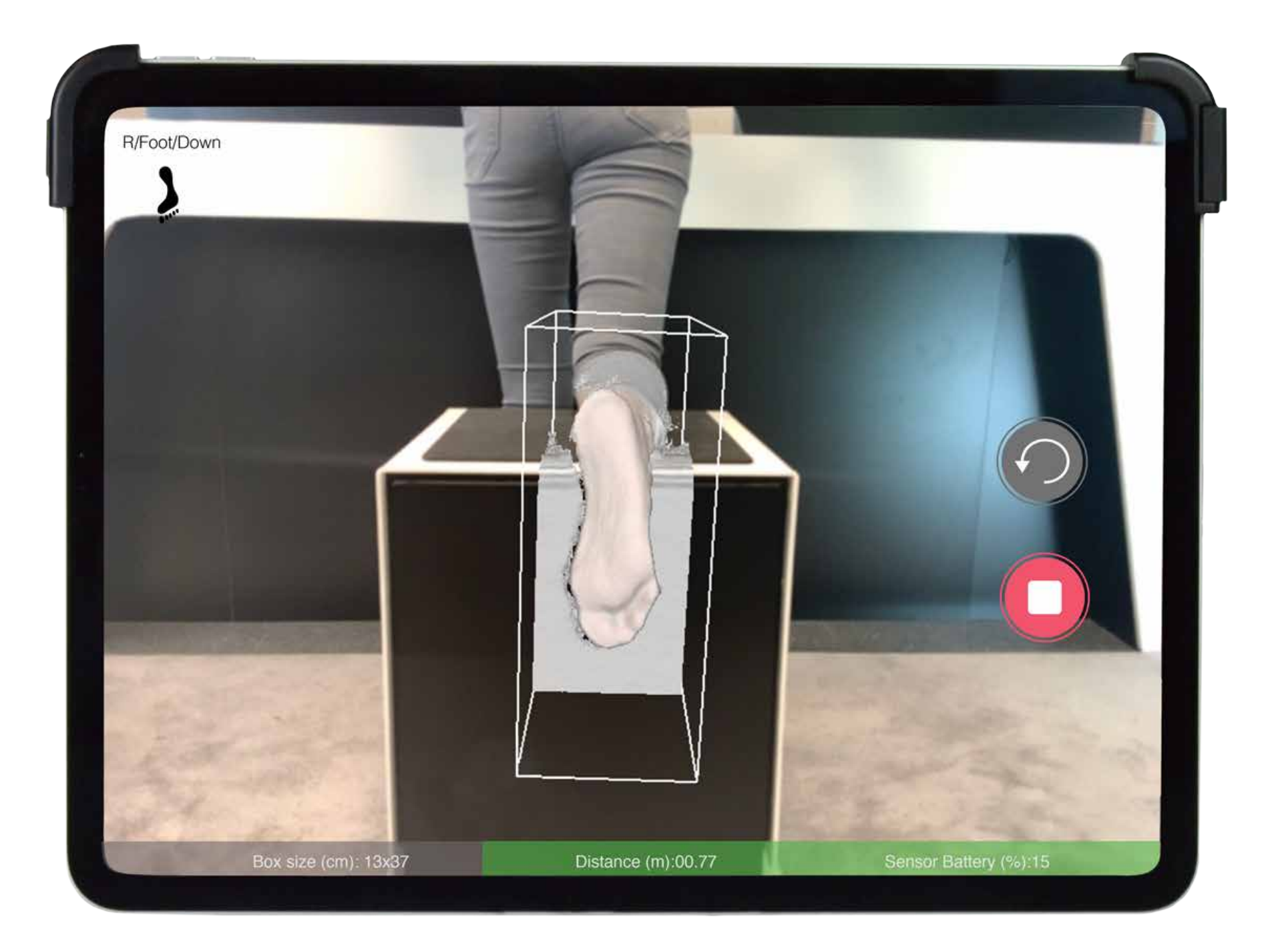

The foam box must be place on a flat surface as shown above.

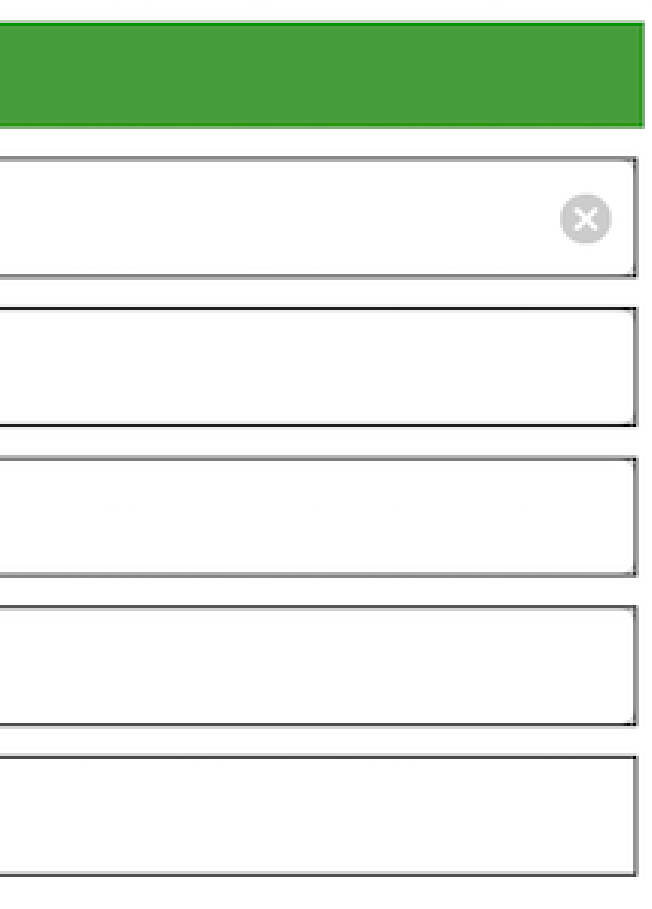

# **Settings New scan - New scan info**

- 1 This is the location where the order will be created and loaded with the 3D data.
- 2 This confirm that there is a connectivity to the targeted site.
- **3** Change to another lauguage.

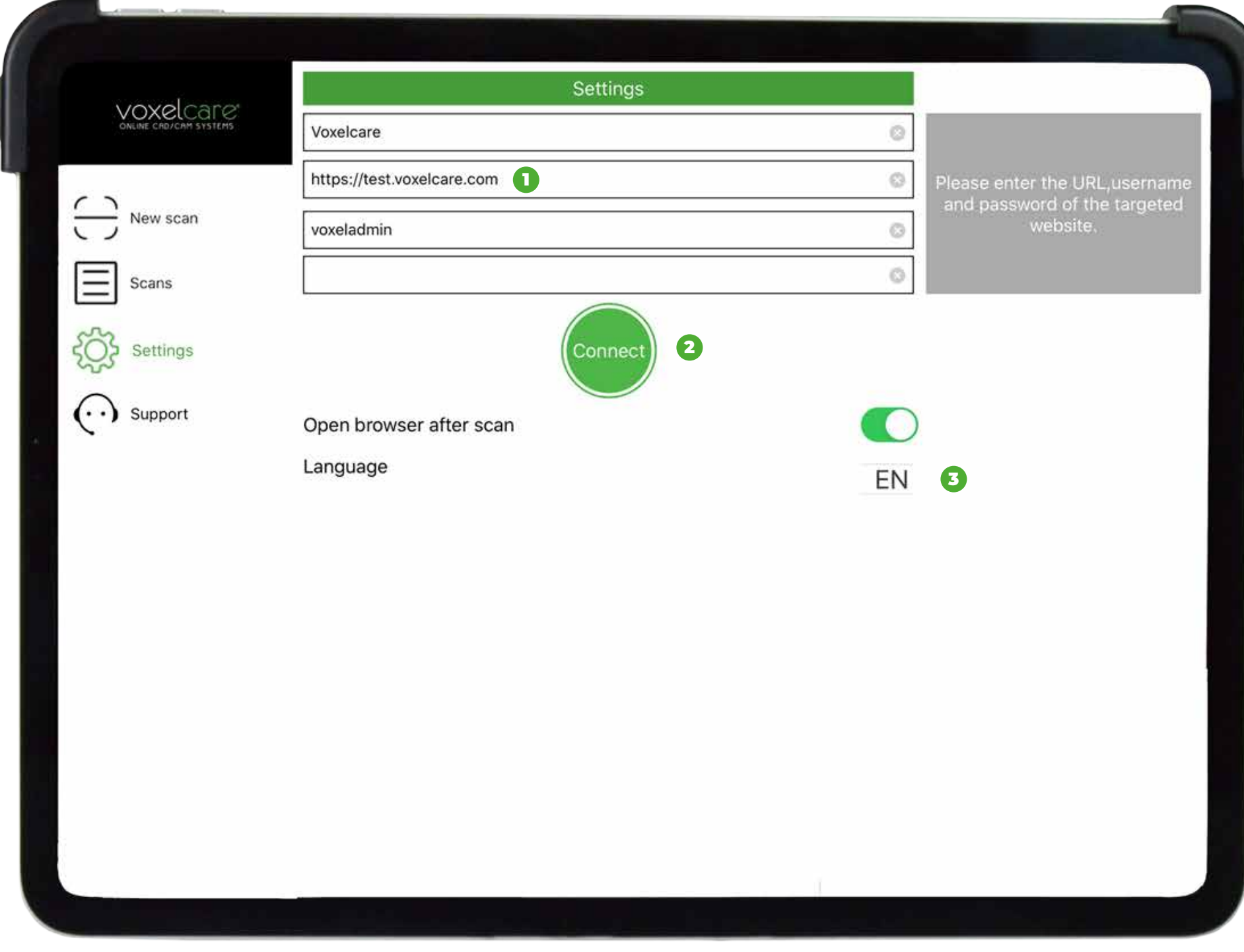

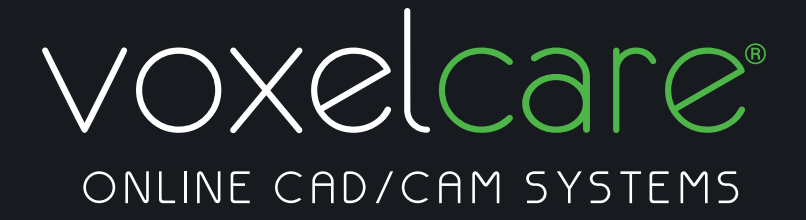

Please enter:

- URL
- Username
- Password

--

Personal details entry: The reference field is mandatory.

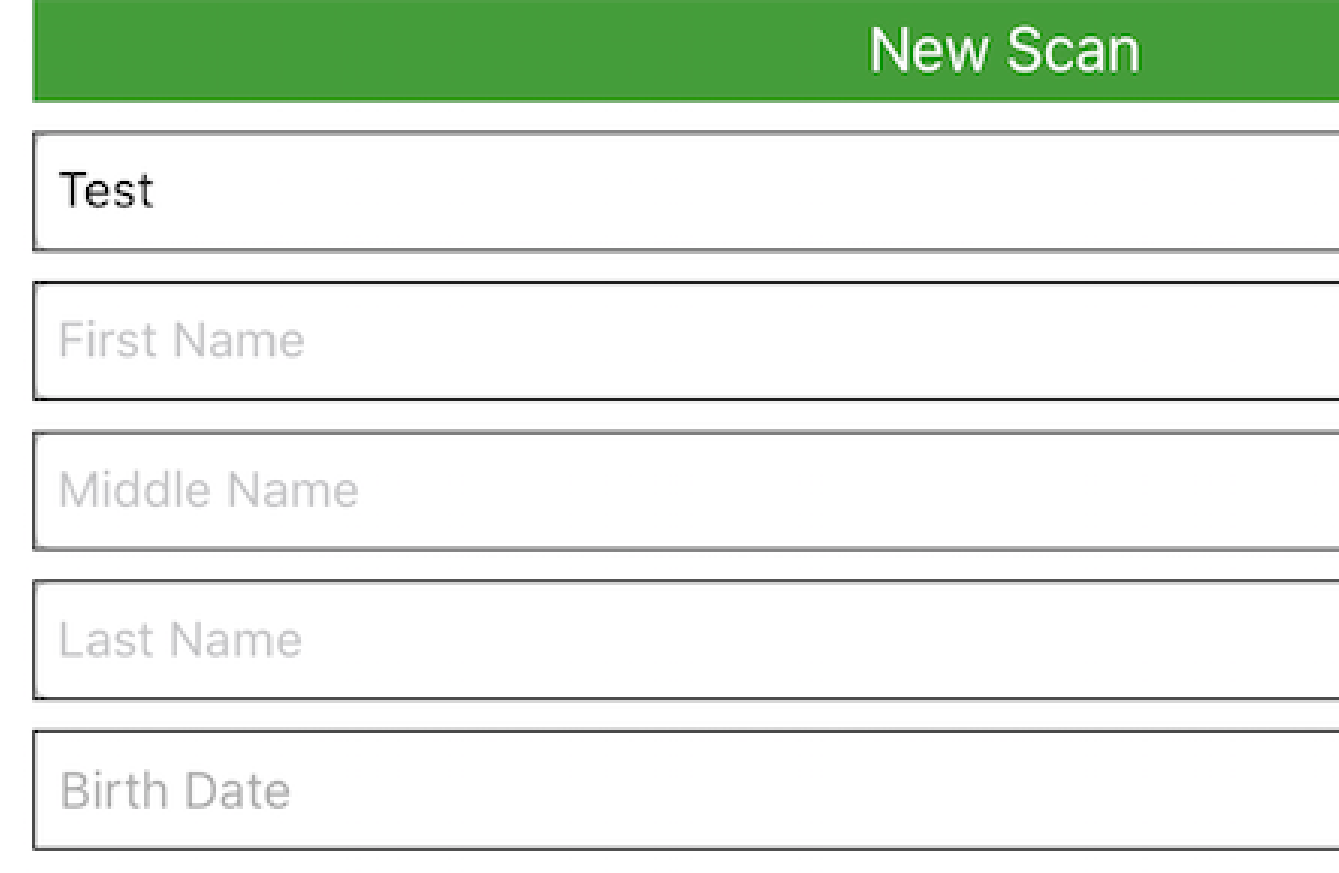

Now that the reference is now completed, proceed to choosing the foot side. In this example we have selected to scan the left foot first, then the right foot:

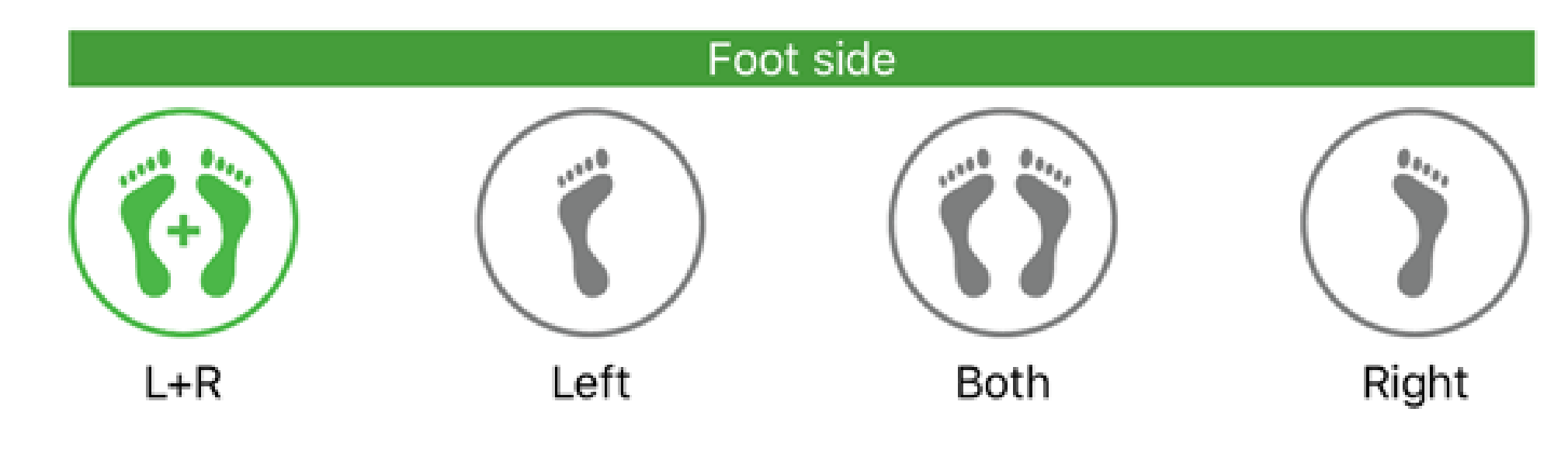

Please select data type (Foot, Foam box and Insole):

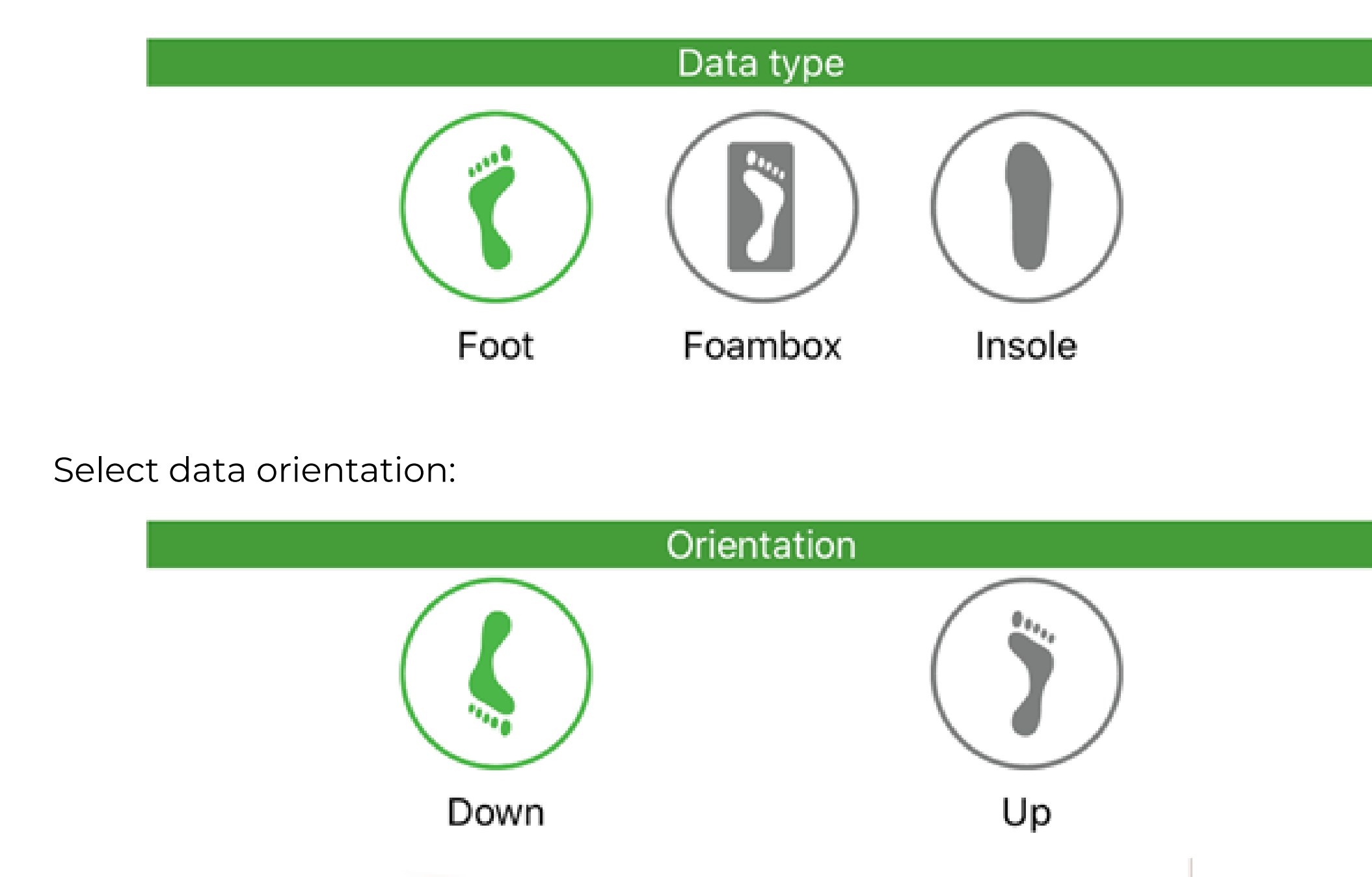

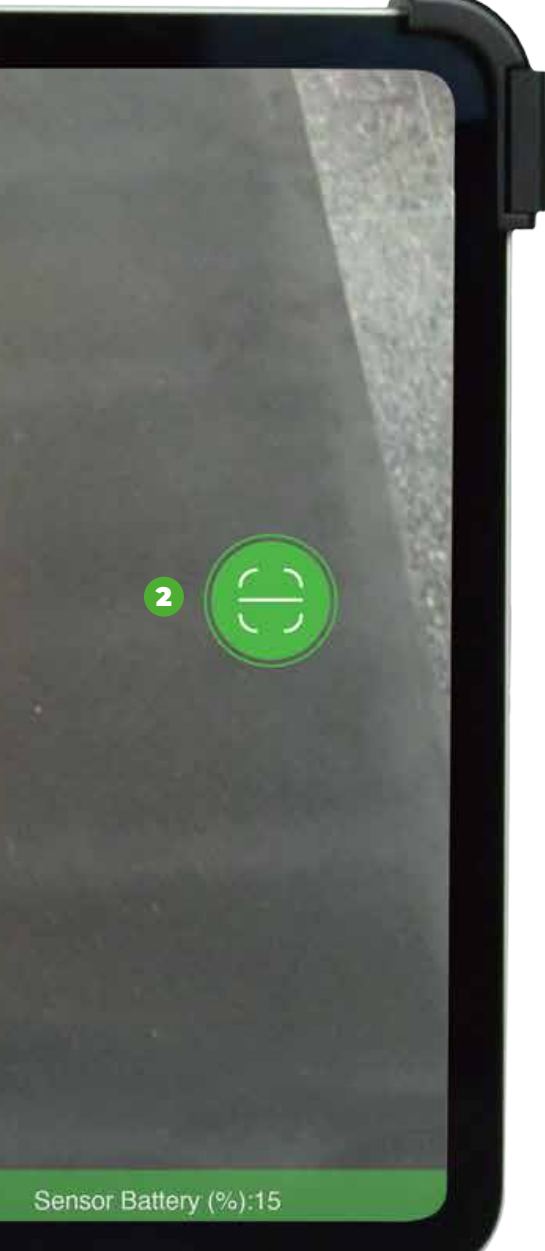

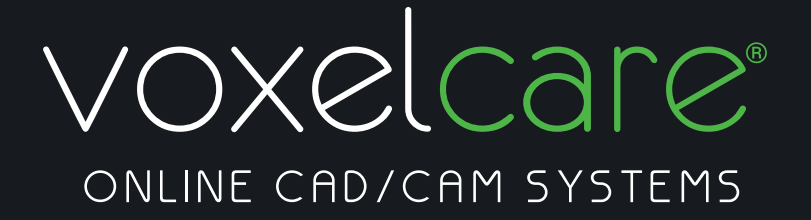

Once the orientation is selected, the screen should appear as seen below:

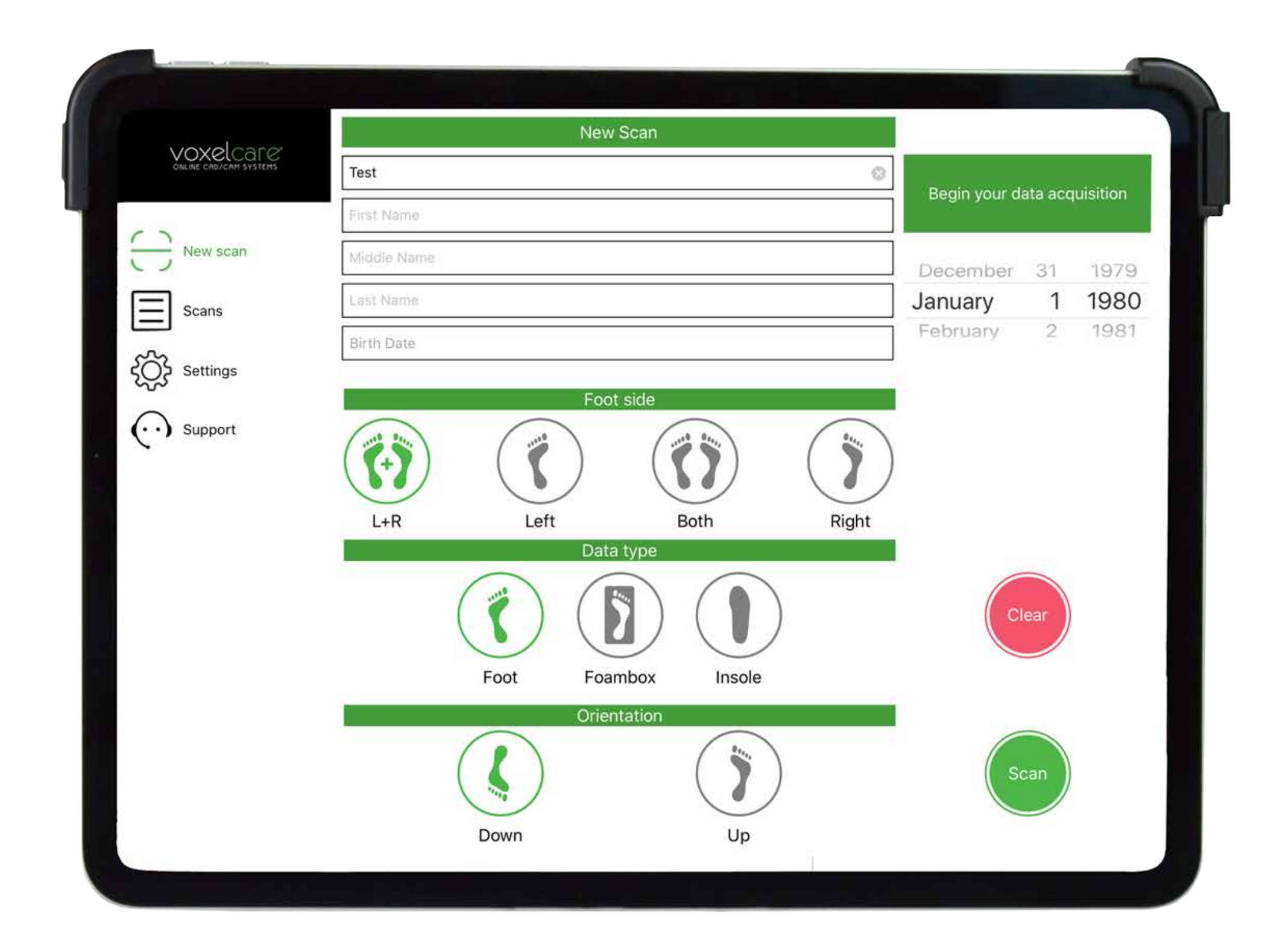

## **New scan - Scan interface**

Use the slider  $\left( \bullet \right)$  to adjust cube dimension, only the data that appear within the cube will be captured:

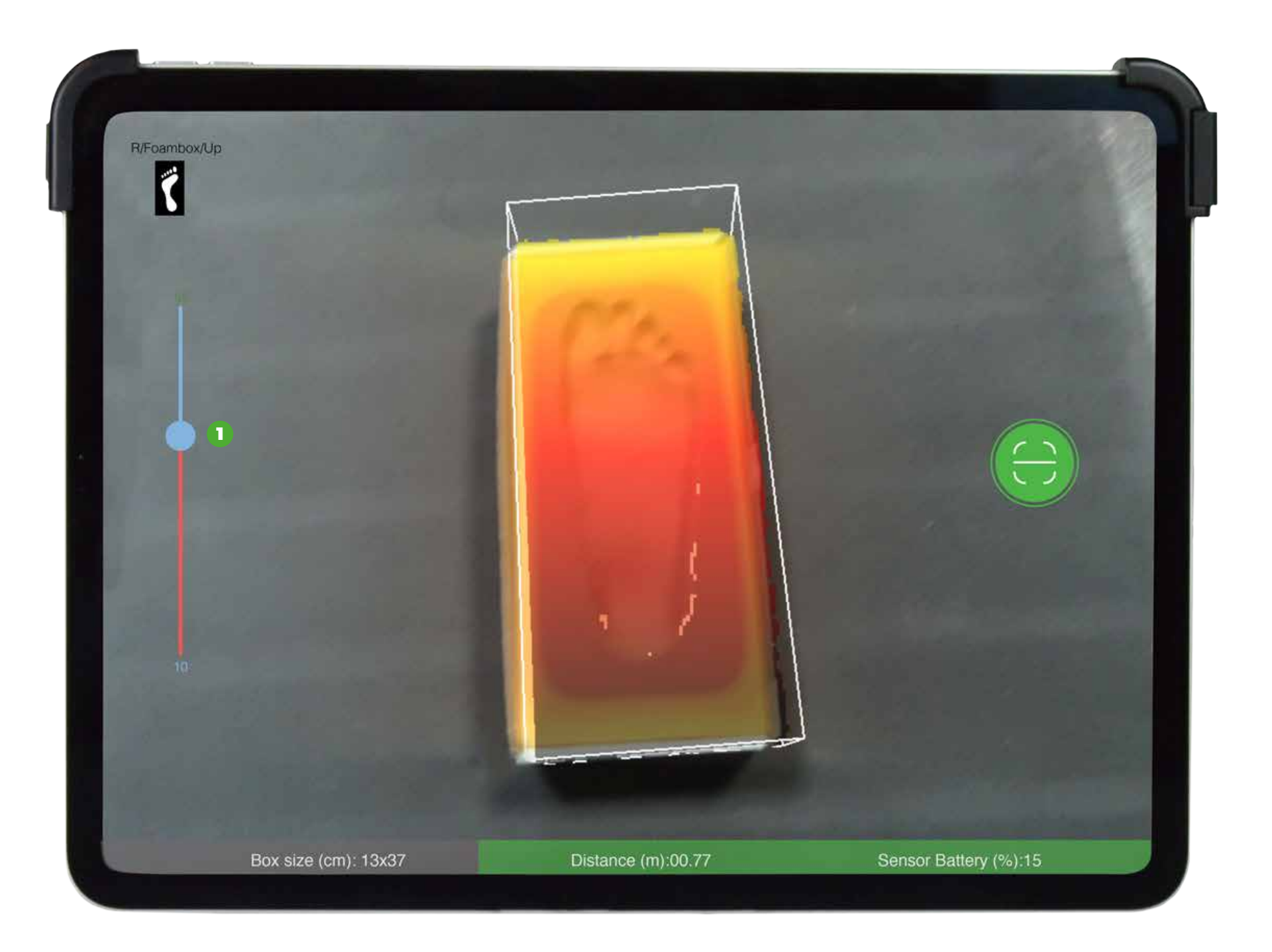

Click on the green button to capture data  $\left( \bullet \right)$ :

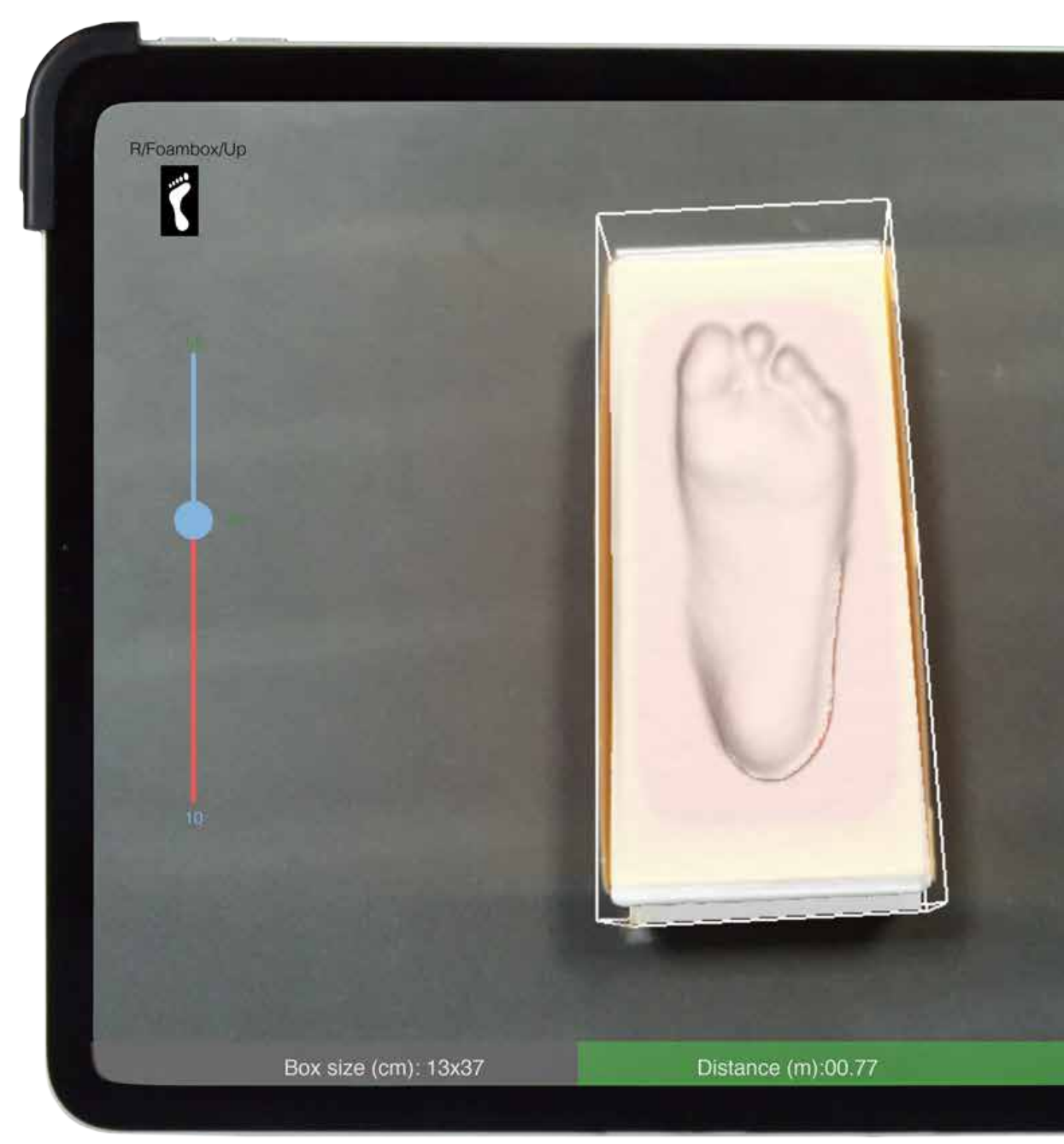

### 5 | 8

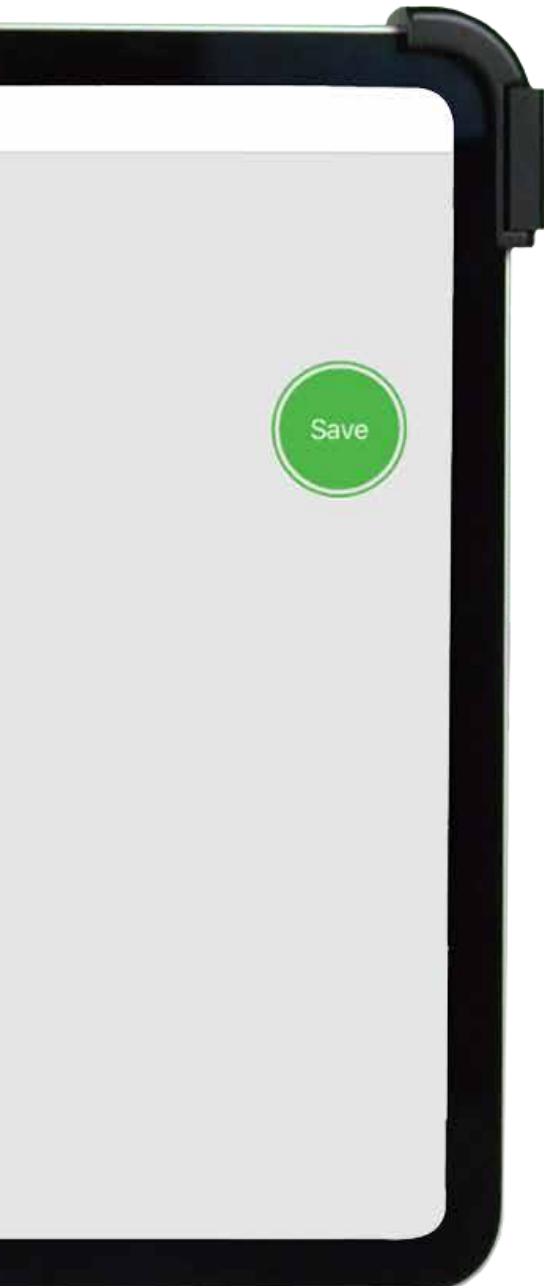

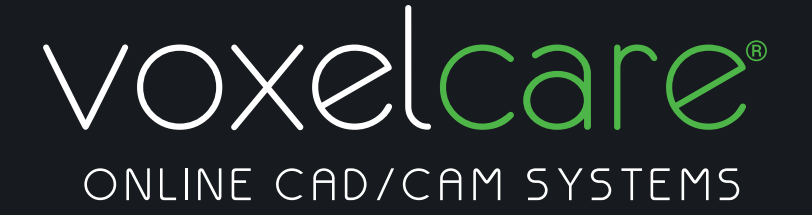

Now move the structure sensor closer to the object to capture more data and click on capture icon. The distance to object must be in green for correct data acquisition:

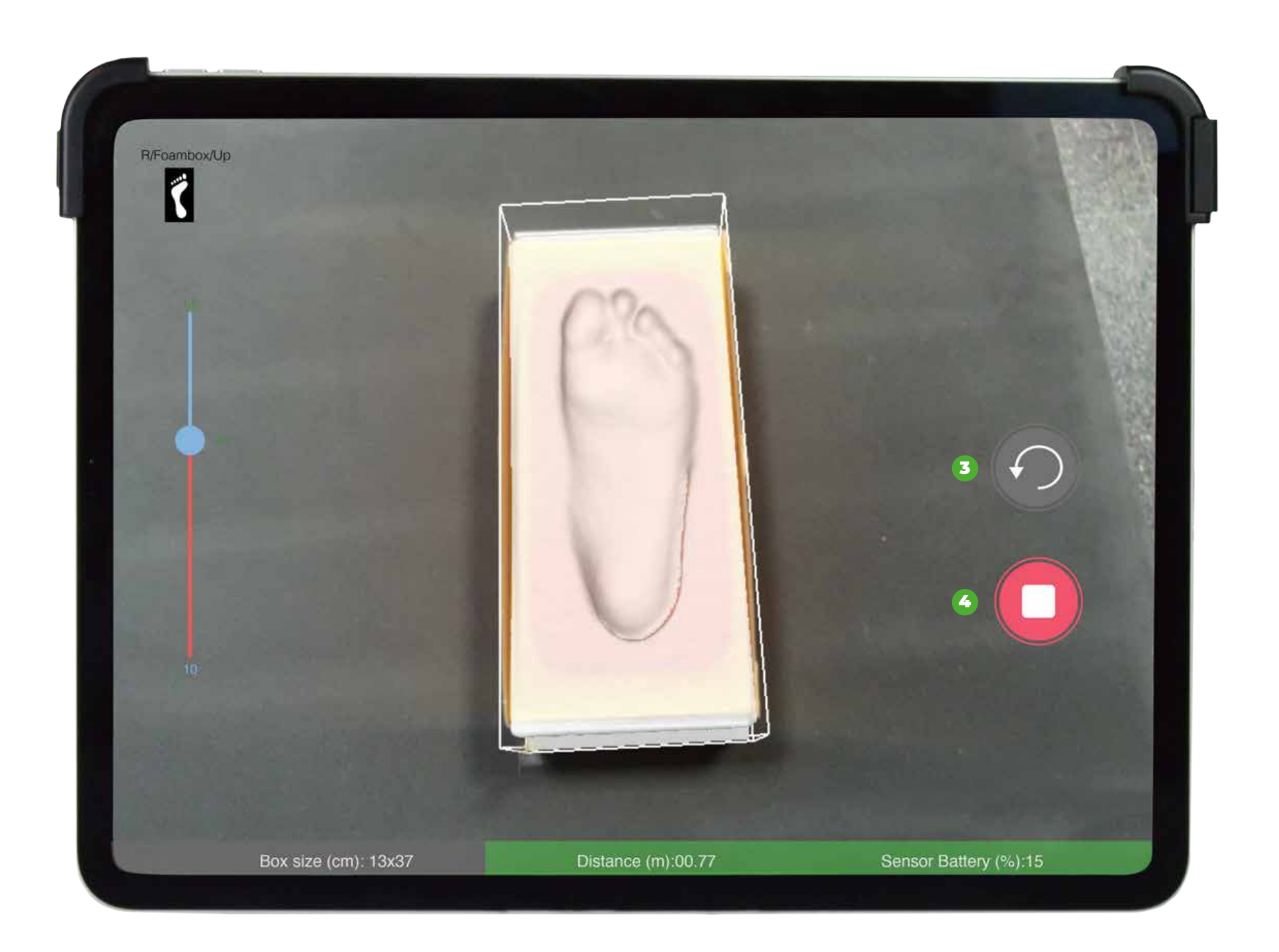

Press  $\left( \bullet \right)$  to rescan the object, or  $\left( \bullet \right)$  to confirm the data acquisition.

# **Scan - Acquisition**

Click on  $\left( \bullet \right)$  tocancel the acquisition,  $\left( \bullet \right)$  to rescan or  $\left( \bullet \right)$  to scan the second foot:

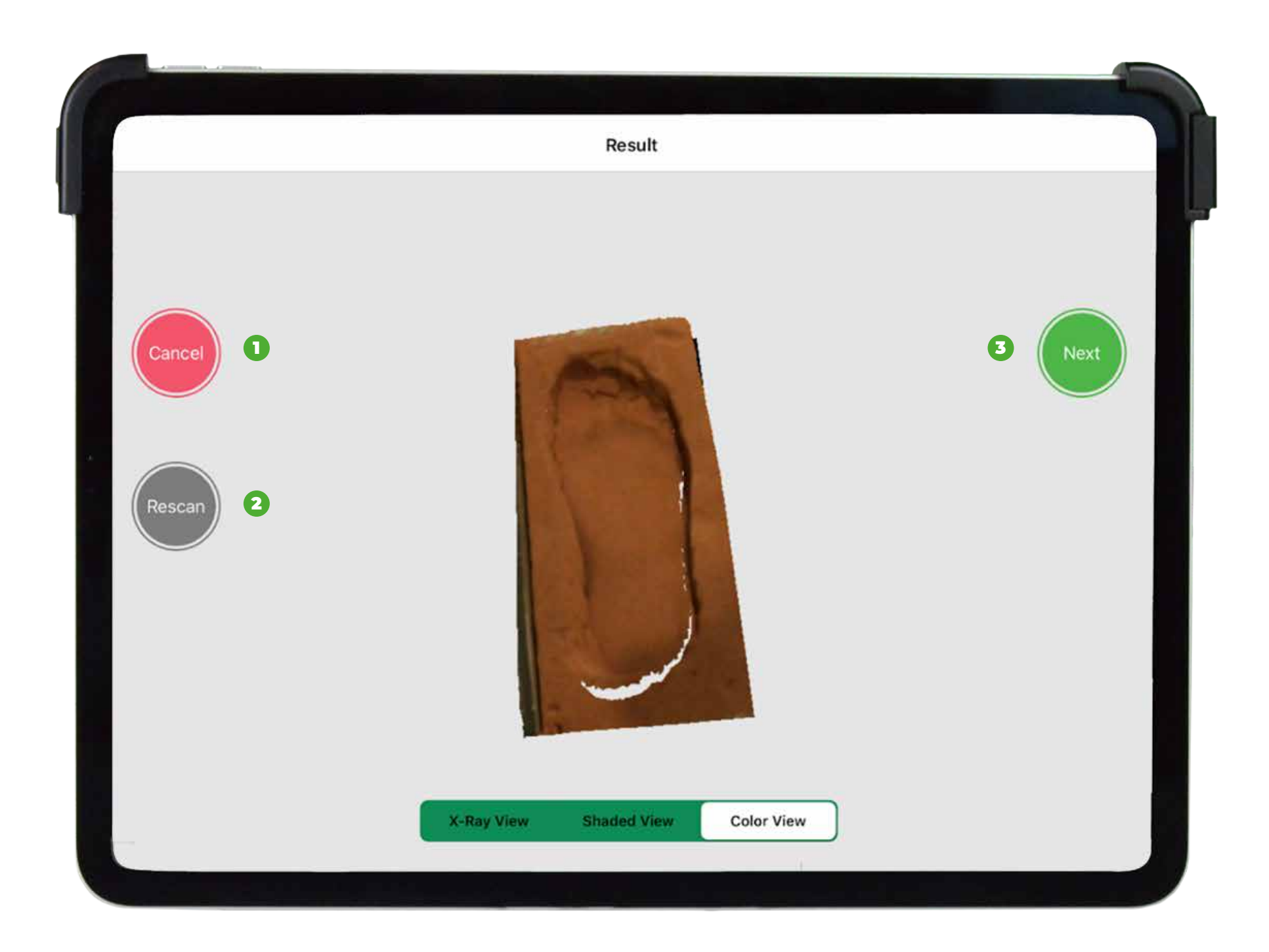

### Result:

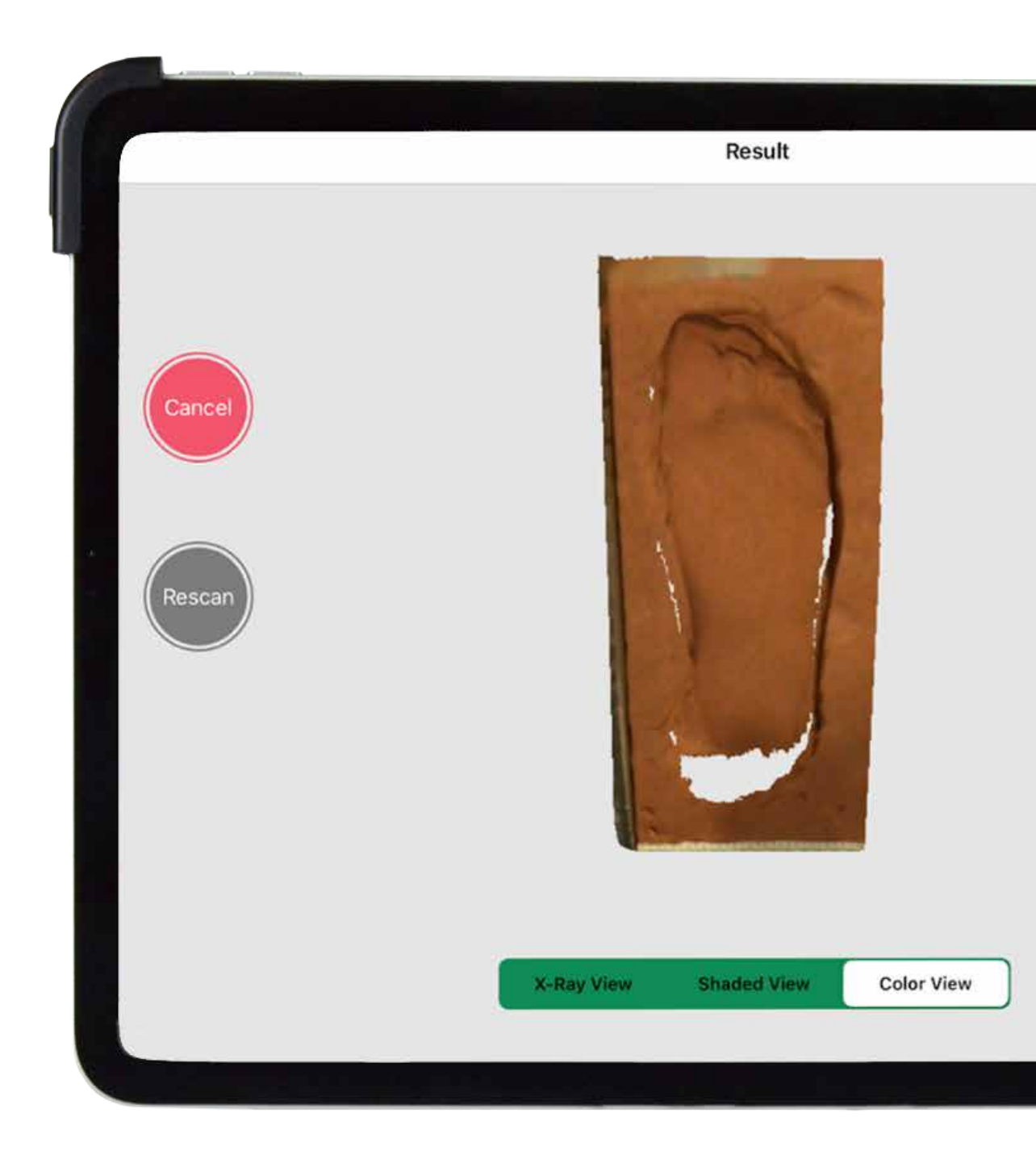

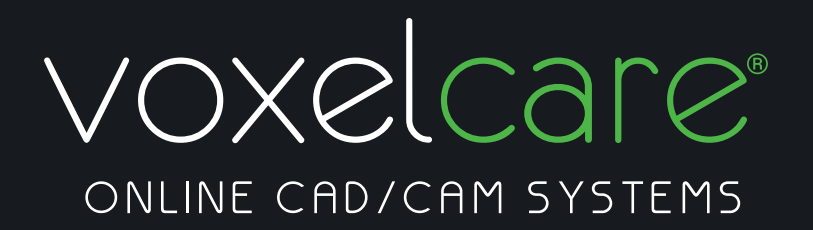

### Once the data is captured the screen below appears View options:

## 6 | 8

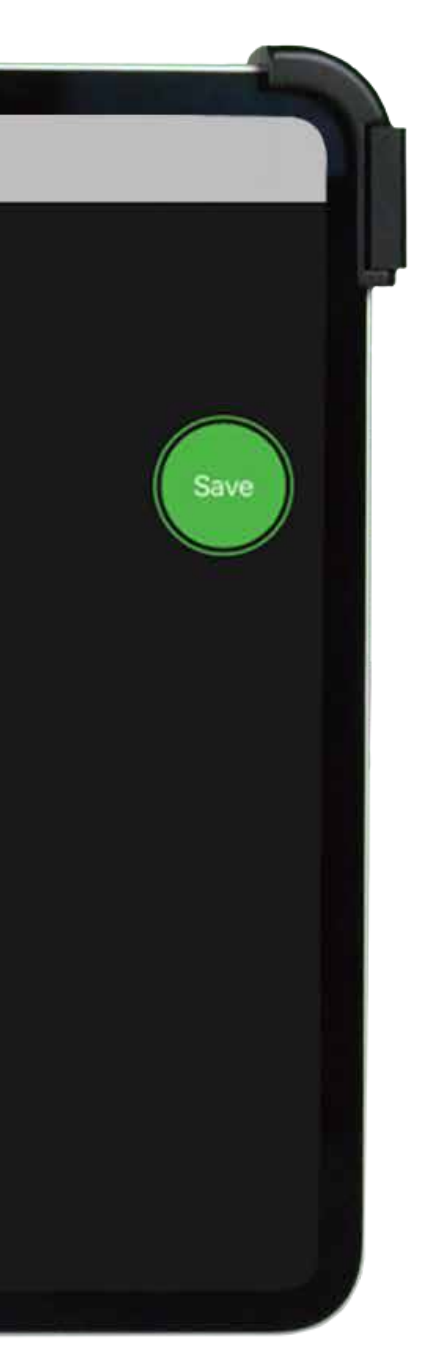

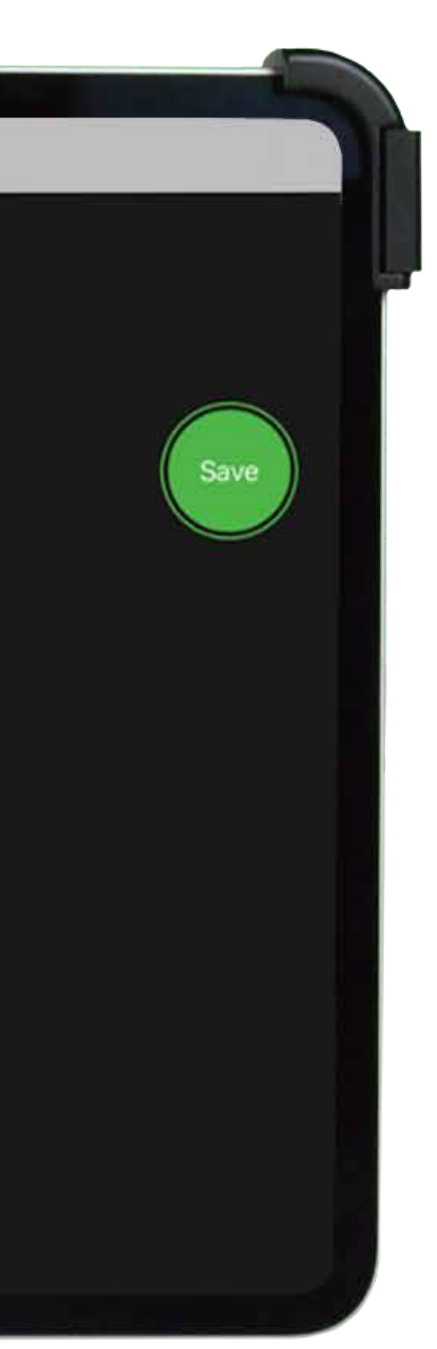

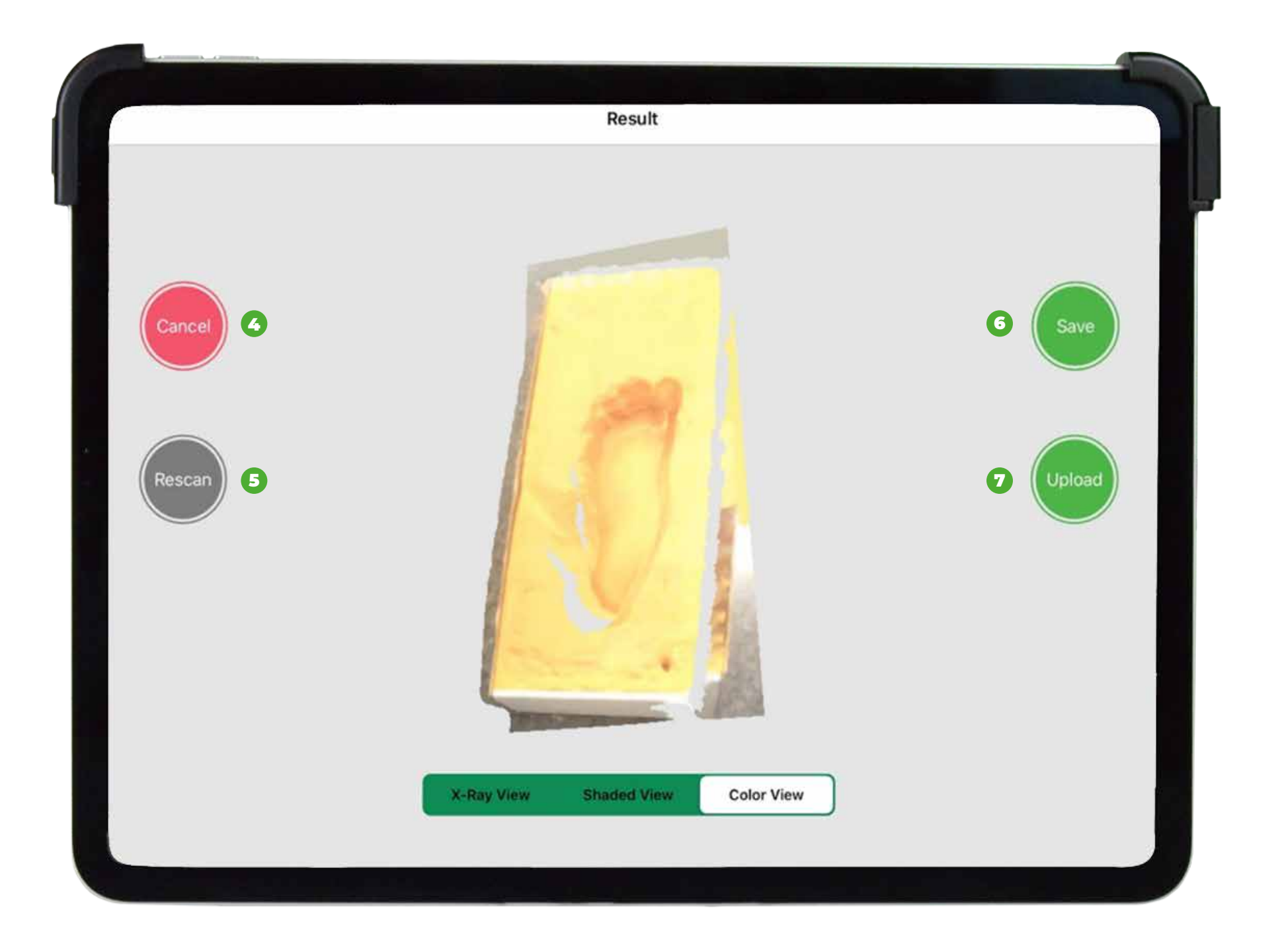

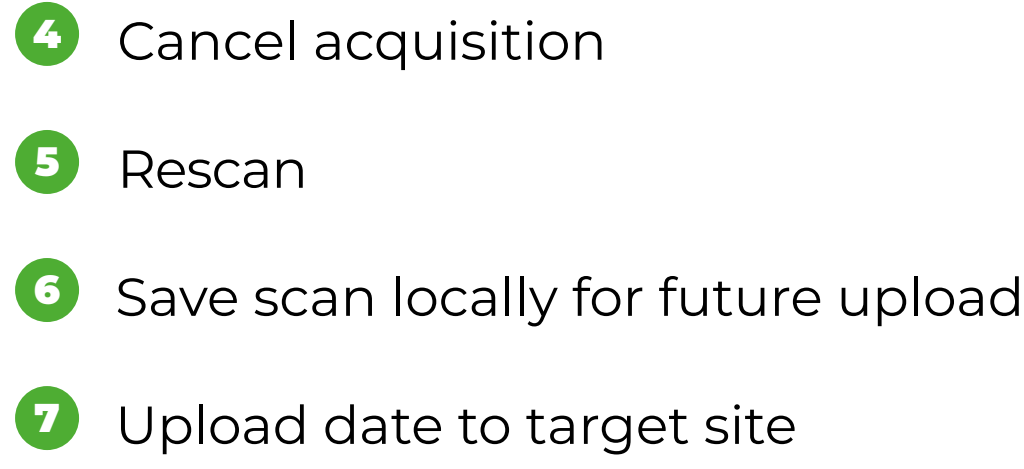

 $\sim 10^{-11}$ 

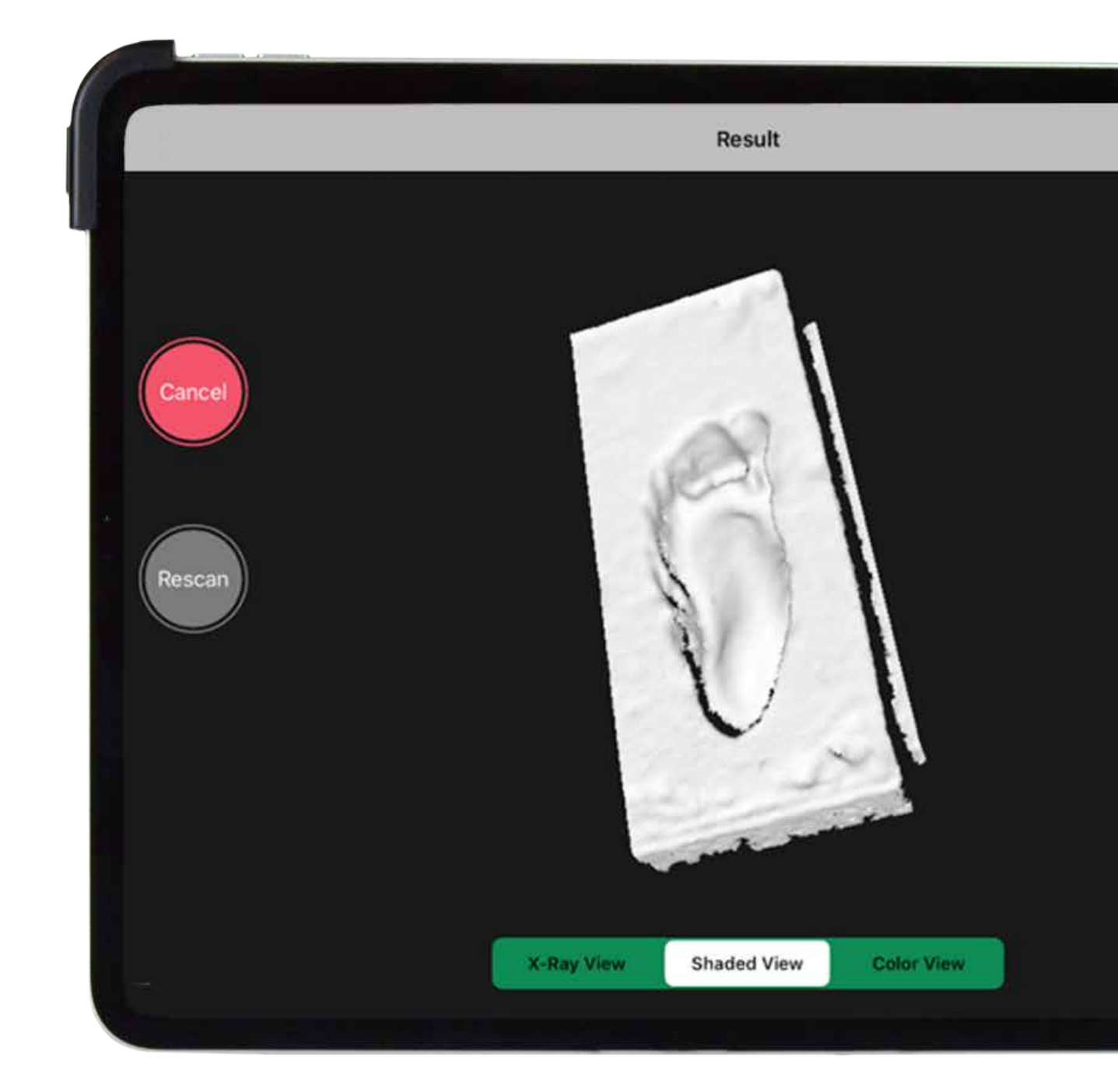

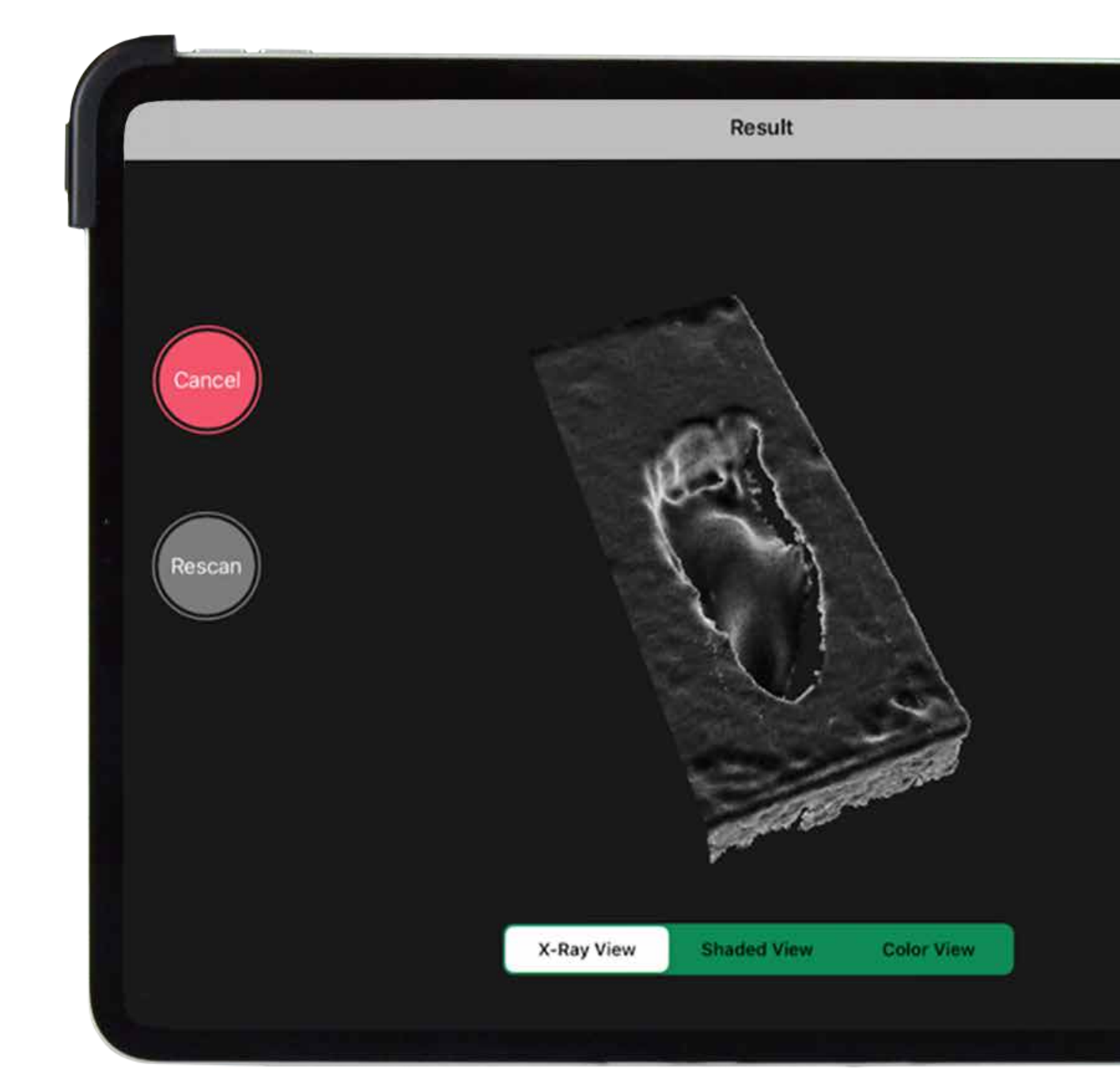

### 7 | 8

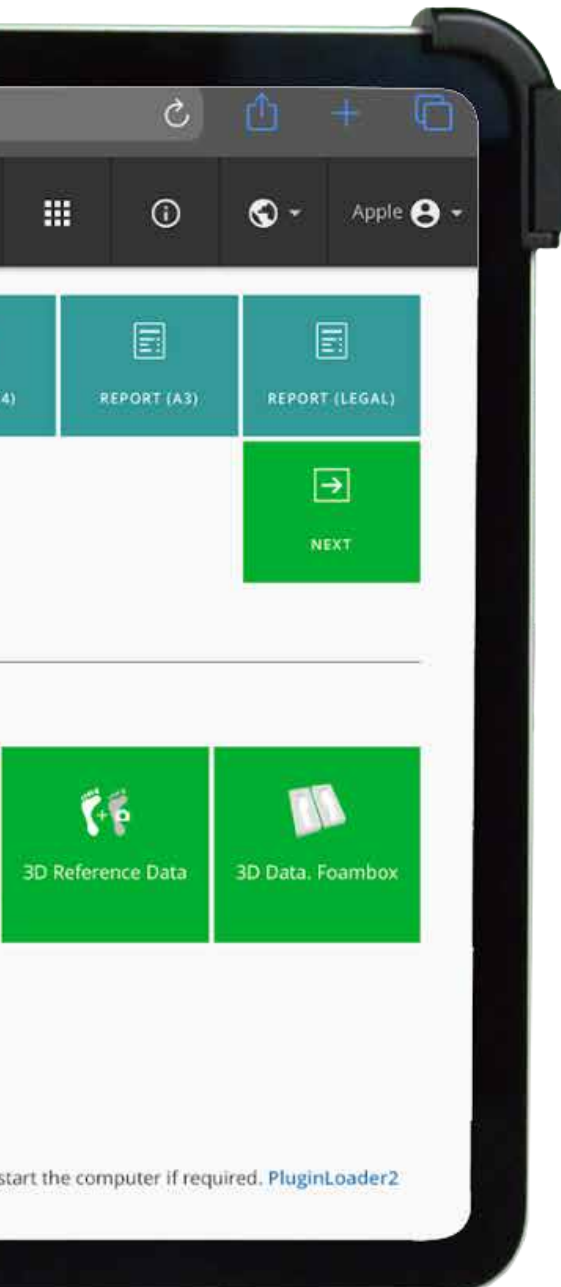

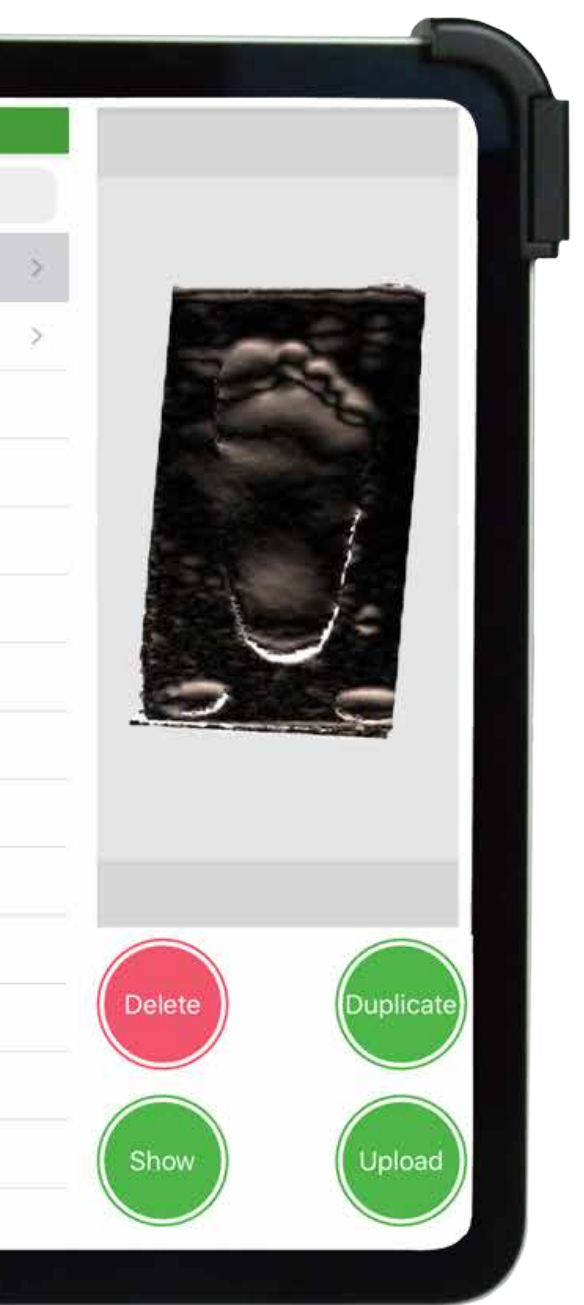

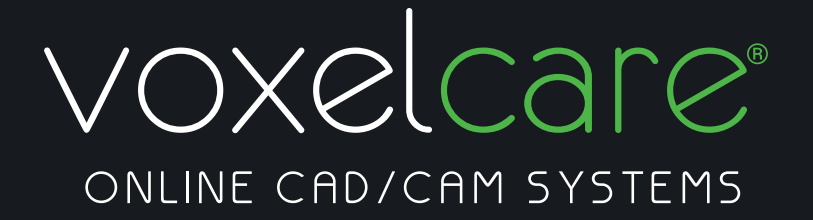

# **Upload**

# **Scan list**

The upload action opens a new dialogue on the target website as shown below. Click Ok to save the data or scan next , this step is repeated twice when both feet are being scanned.

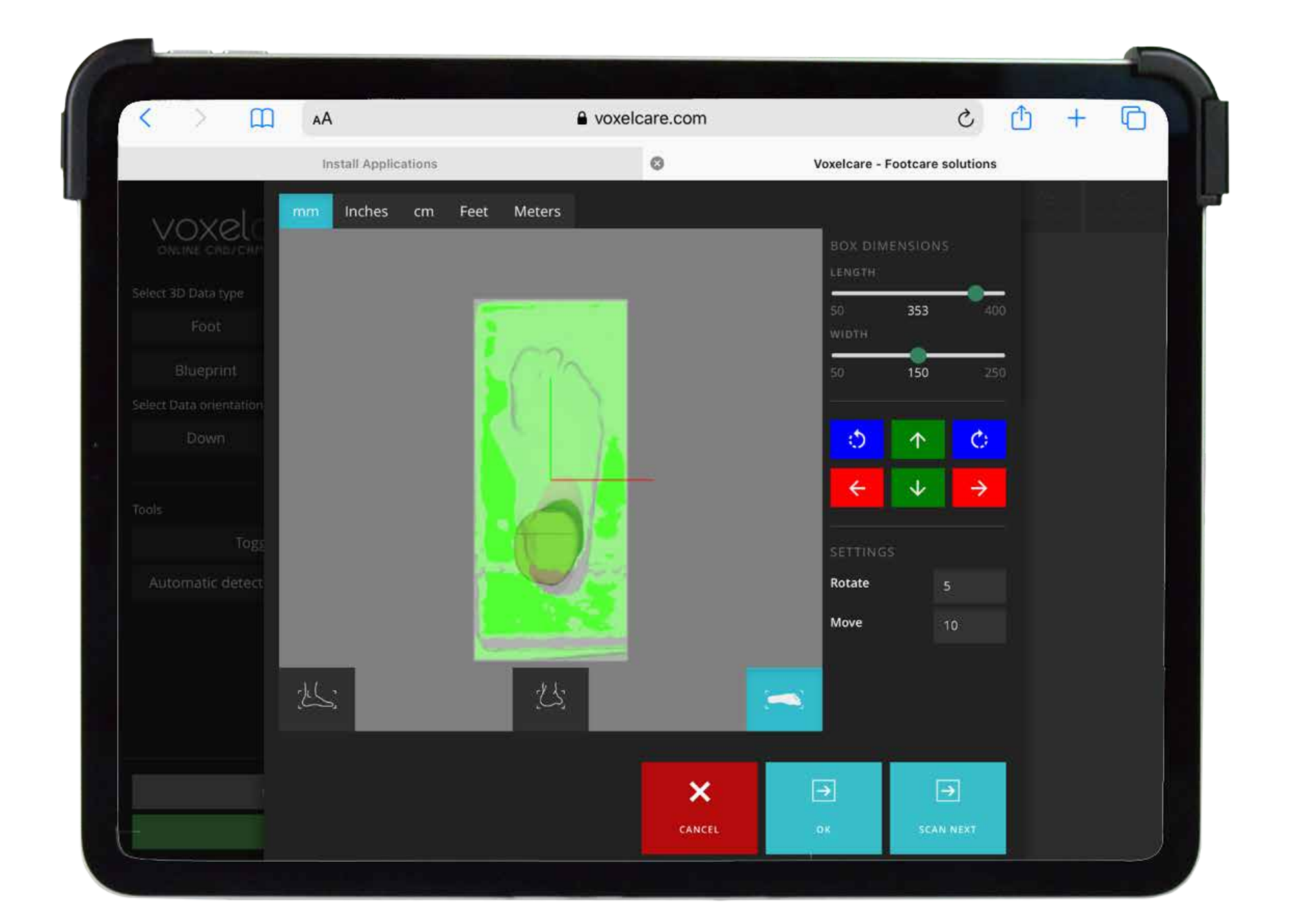

This is the list of scans not uploaded yet that are stored locally.

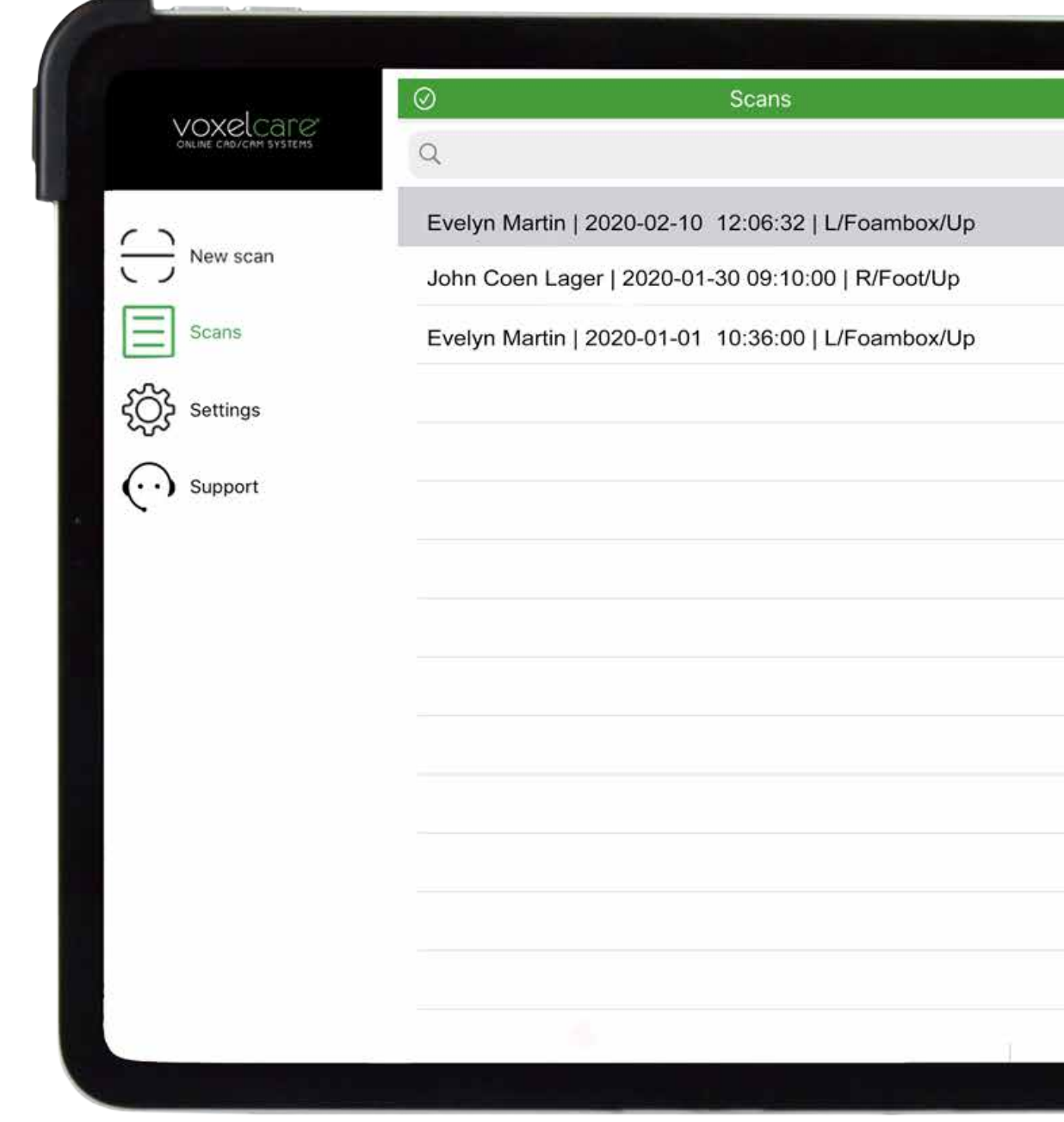

By clicking on scan next, the interface below appears. Clicking Ok to confirm scan on the web application and this will be display as shown in the next page.

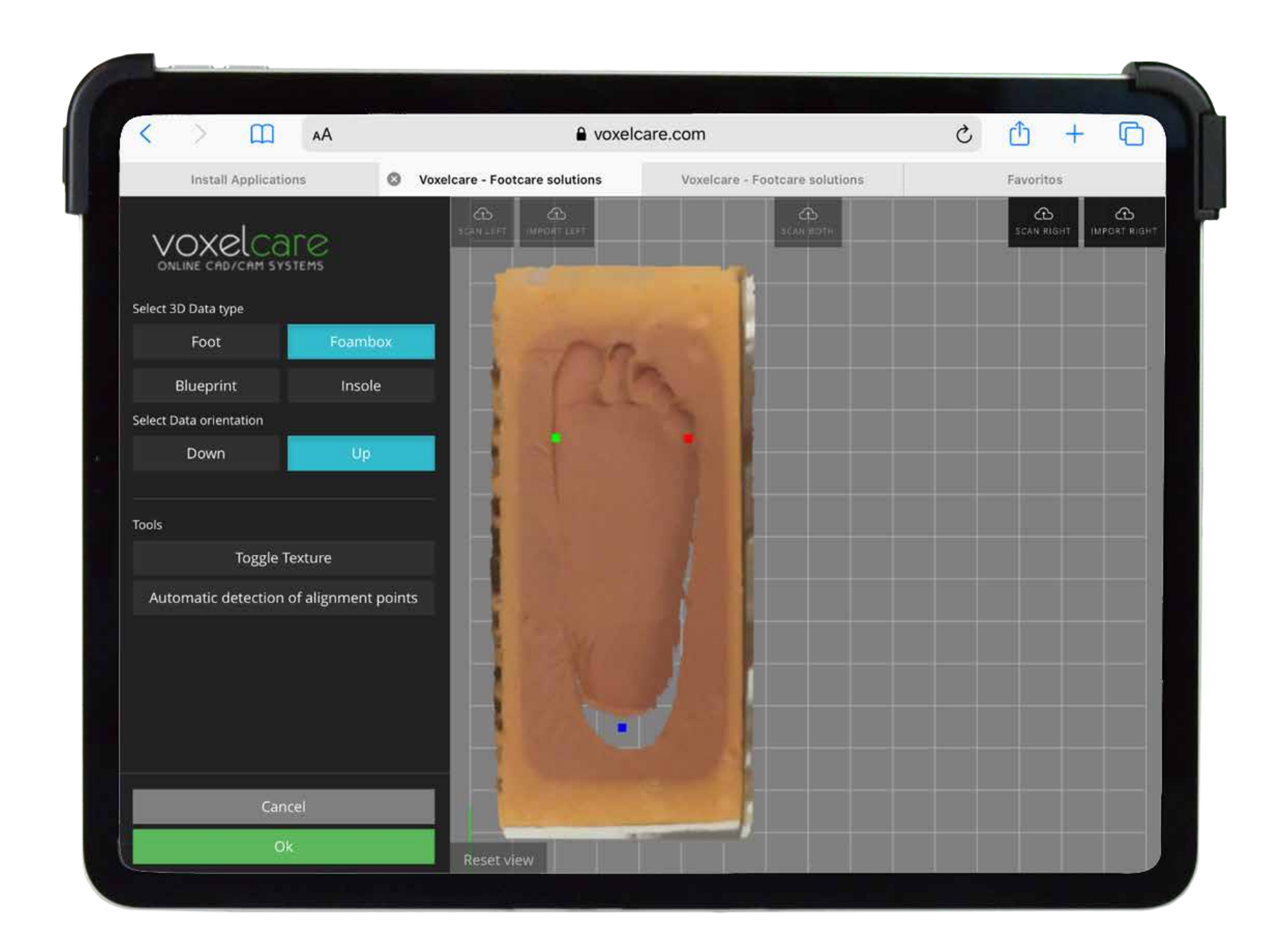

To go back to the VoxelScan application simple close the tab.

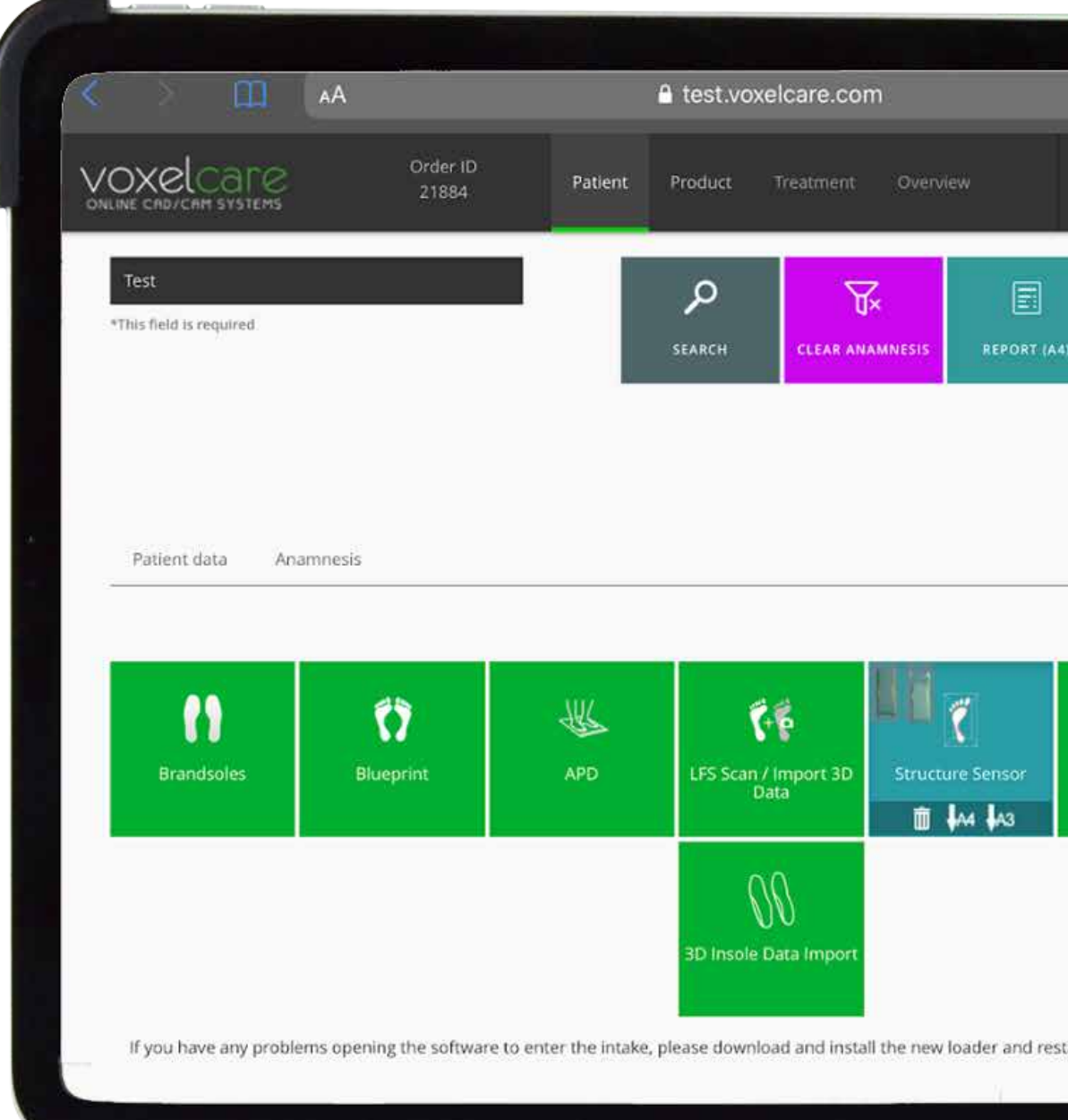

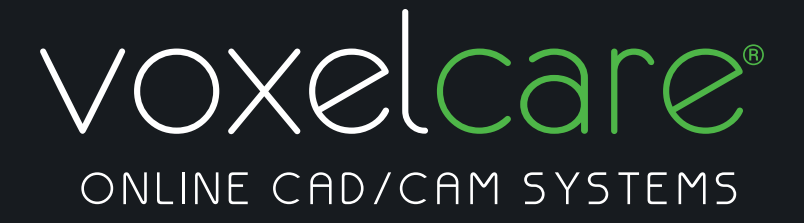

Show:

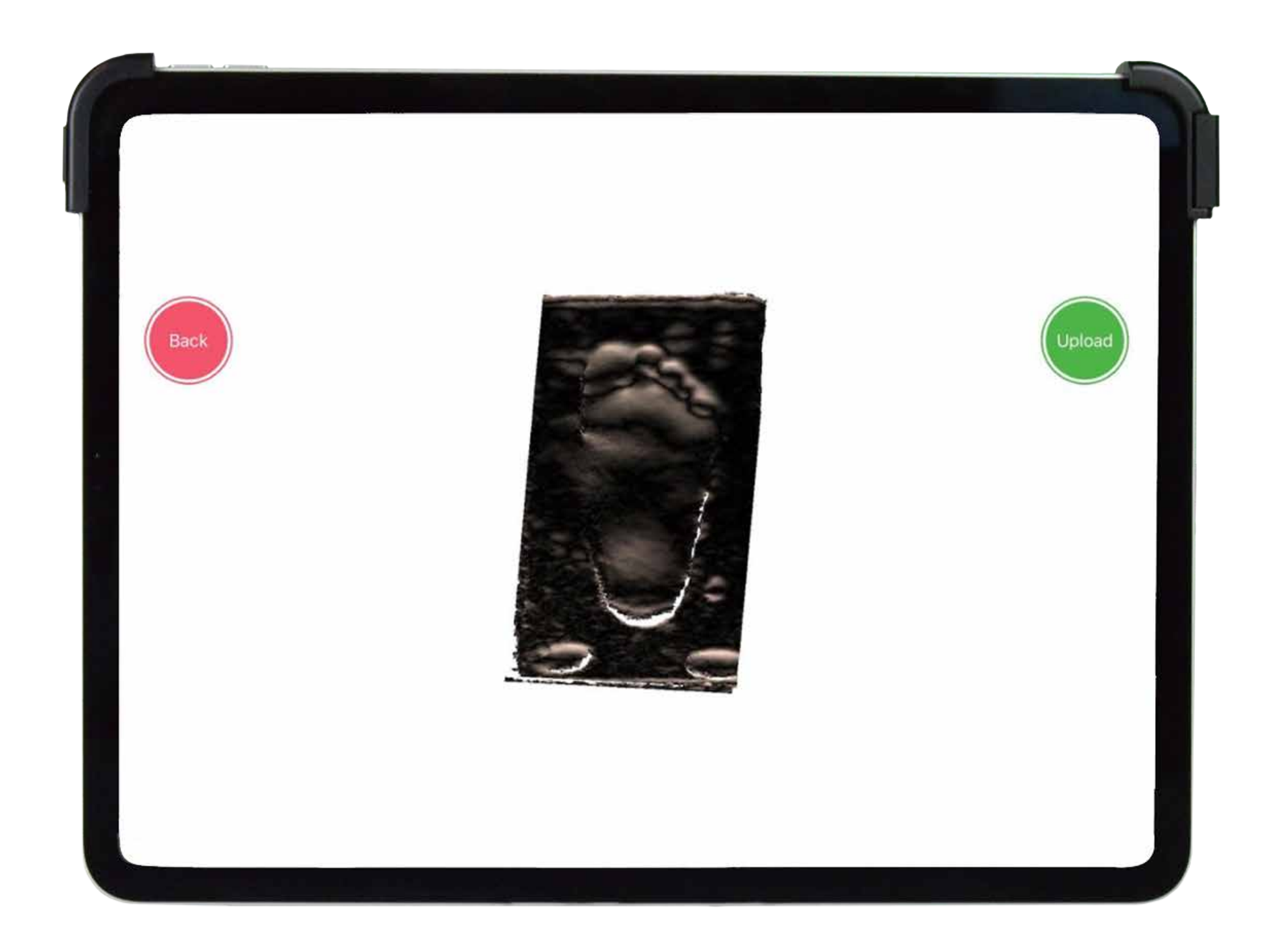

For any queries about the operation of the application, please click the Support button o send an email to our support department.

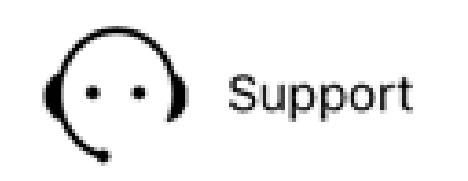

### Upload:

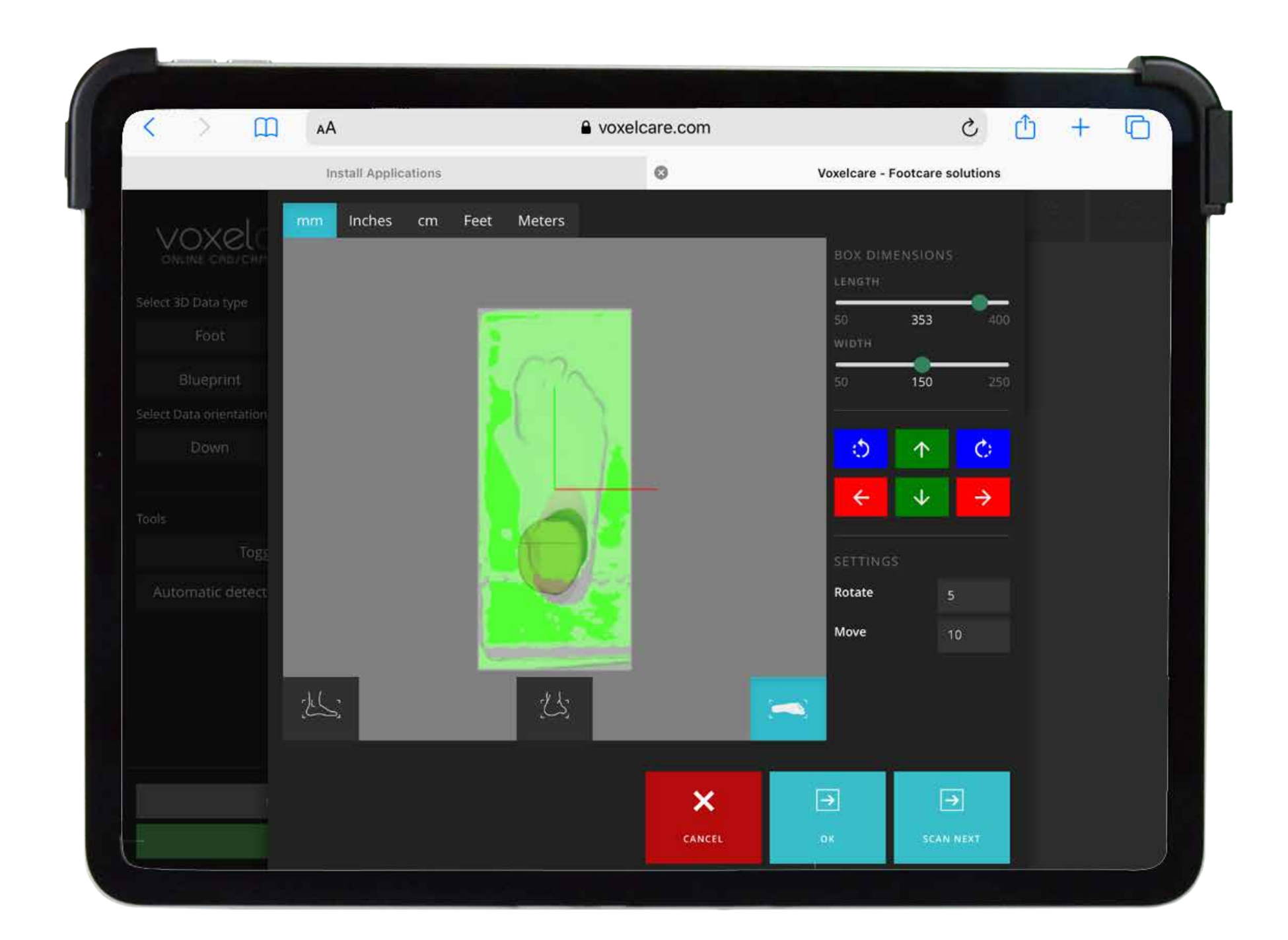

# **Frequently Asked Questions**

1. I can scan but the scan data is missing from the order, please verify the plugin is available on the targeted site.

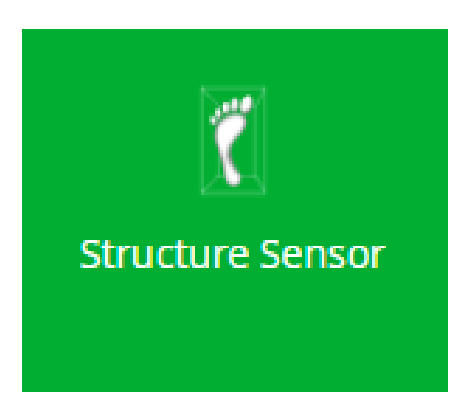

- 2.The cube does not appear on the acquisition screen, please check the battery of the structure sensor
- 3.If the cube keeps offset the object to scan please calibrate the structure sensor, update driver and update Voxelscan application
- 4.For the calibration of the sensor , please click on the next link: https://structure.io/structure-sensor/getstarted/calibrator/custom